Technical University of Cluj-Napoca, Faculty of Automation and Computer Science Automation Department

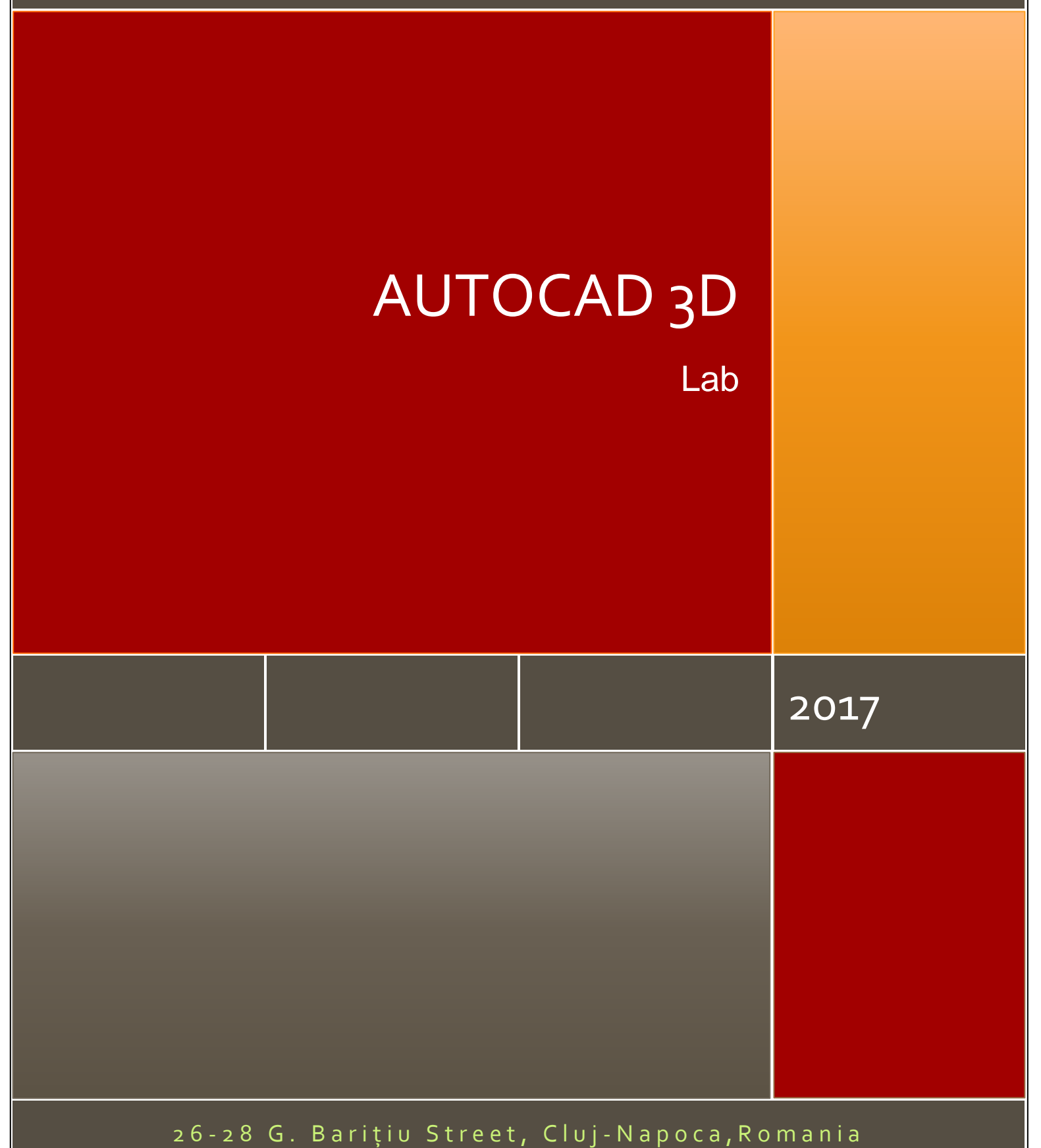

## **CONTENTS**

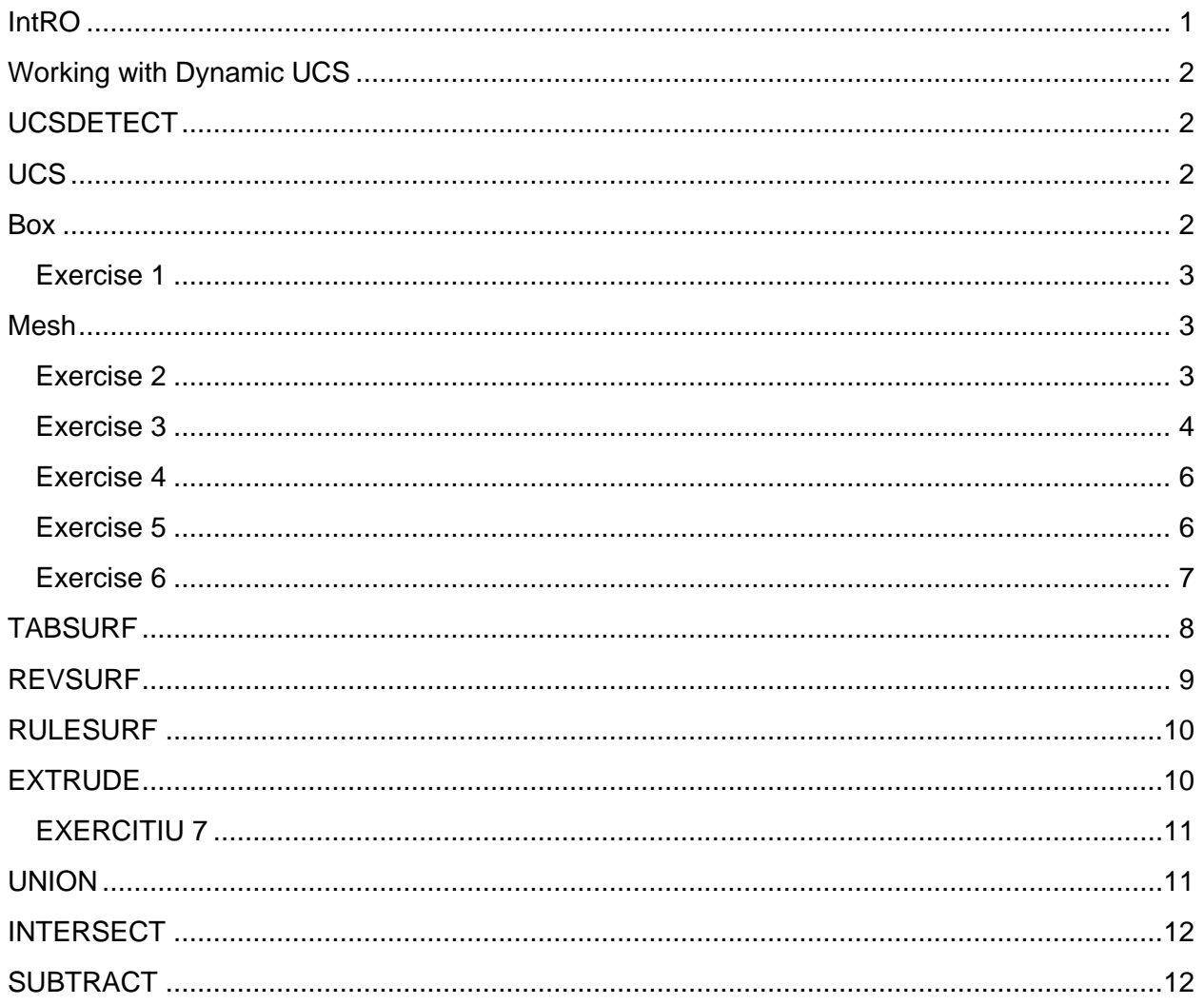

# **AUTOCAD 3D**

## <span id="page-1-0"></span>**INTRO**

AutoCAD uses by default three values to specify the drawing, but working in the the bidimensional space defines the z coordinate equal to zero.

Adding depth and working in AutoCAD 3D means adding a non zero value for the z coordinate.

Let's try to recap some of the most useful 3D commands:

Box, cone, mesh, pyramid, sphere, torus, wedge

Mesh and several of its options: box, cone, cylinder, pyramid, sphere, wedge, torus

• 3Dorbit, shademode, etc.

#### <span id="page-2-0"></span>WORKING WITH DYNAMIC UCS

When creating 3D objects, to align the UCS with the active face is an advantage. This will allow objects to be draw on that specific plane.

#### <span id="page-2-1"></span>UCSDETECT

Specifies id the Dynamic UCS is active or not. The value 0 means that the option is inactive, 1 the opposite.

To activate/deactivate the dynamic UCS, one option is to press F6 or use the UCSDETECT command.

### <span id="page-2-2"></span>**UCS**

**The command has several options to be able to define the position of the new UCS.** Next, several options will be presented.

The default option is

#### **Specify origin of UCS:**

- specifying one point, the base point of the coordinate system moves to the new position, maintaining the previous orientations;
- specifying two points, the OX will pass from the first point to the second one,
- specifying three points, determines the orientation of the OY axis.

#### **Next**

positions the UCS on an adjacent or back face of the selected edge.

## **Xflip**

Rotates the UCS 180 degrees around the *X* axis.

## **Yflip**

Rotates the UCS 180 degrees around the *Y* axis.

#### **Accept**

Accepts the changes and places the UCS.

#### **Face**

To alingn the UCS with a specific face of a 3D object

#### **Named**

Shifts the ucs orientation and position to a previous named UCS. One of the suboptions of named is to save a current UCS.

#### **Object**

Aligns the UCS to a selected 2D or 3D object. The UCS can be aligned with any object except xlines and 3D polylines.

#### **Z Axis**

Aligns the UCS to a specified positive Z axis.

The UCS origin is moved to the first point and its positive Z axis passes through the second point.

#### <span id="page-2-3"></span>BOX

The Box can be created by providing the insertion point or the center point, followed by the options: to provide the opposite corner, to draw a cube or to provide the length, width and height.

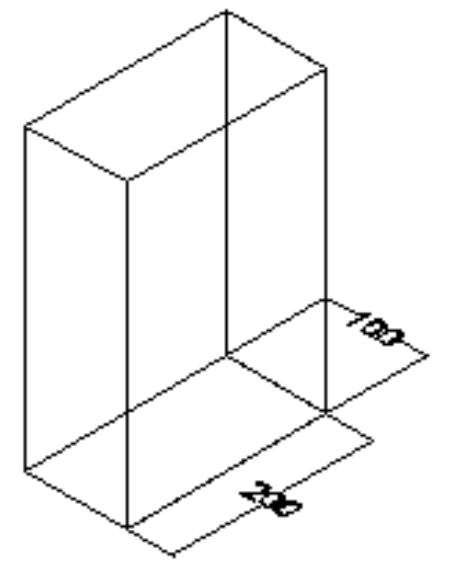

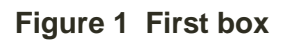

#### <span id="page-3-0"></span>EXERCISE<sub>1</sub>

- Create the following box: length =200mm, width=100mm, height=300mm.
- Align the UCS with 3 of the faces.

## <span id="page-3-1"></span>MESH

As the name suggests, the options allow the generation of boxes, cones, cylinders, sphere, wedges and toruses.

The Torus options will be detailed because is an unusual geometrical form, as the next figure presents: one needs to define the center point, the radius or diameter and the radius of the tube.

#### <span id="page-3-2"></span>EXERCISE 2

Recreate your one torus.

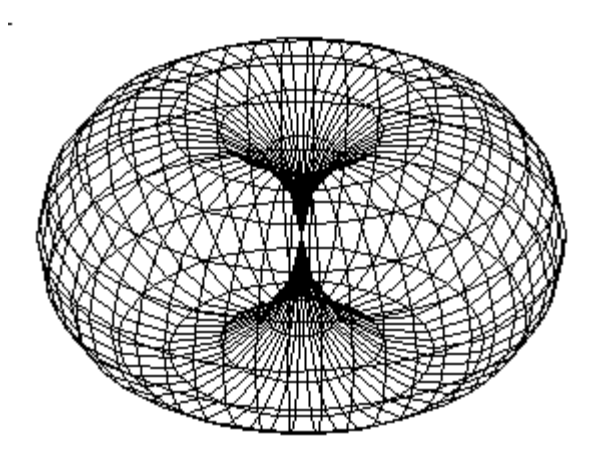

**Figure 2 Torus** Using the option Settings, the smoothness of the surfaces could be adjusted.

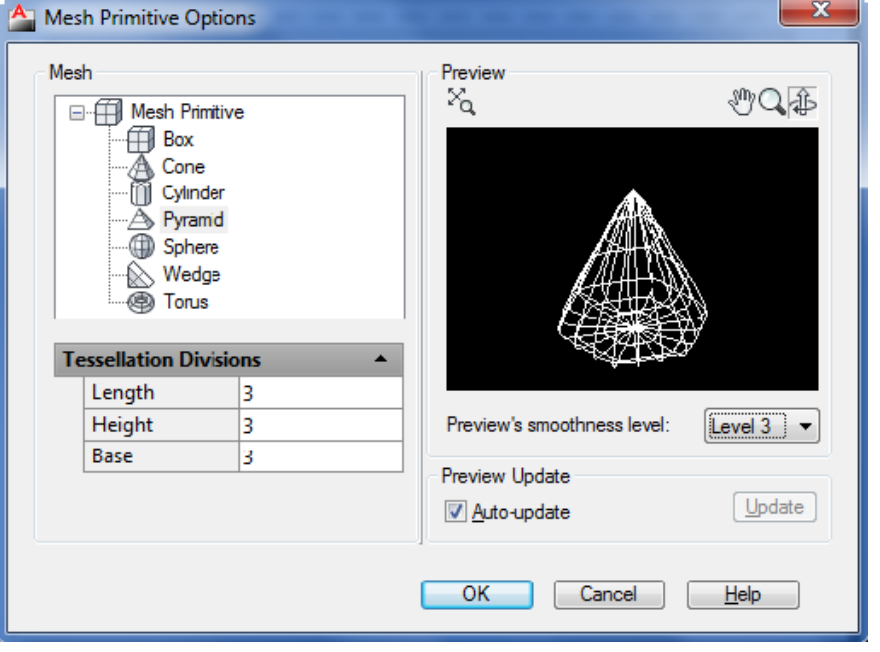

**Figure 3 Mesh and Tessellation**

## <span id="page-4-0"></span>EXERCISE<sub>3</sub>

Try the option Settings and Smoothness level in order to change the smoothness from 0 to level 4. Create a new Torus.

To change the Tessellation division for each mesh, select the mesh and edit the fields: Length, Height, Base.

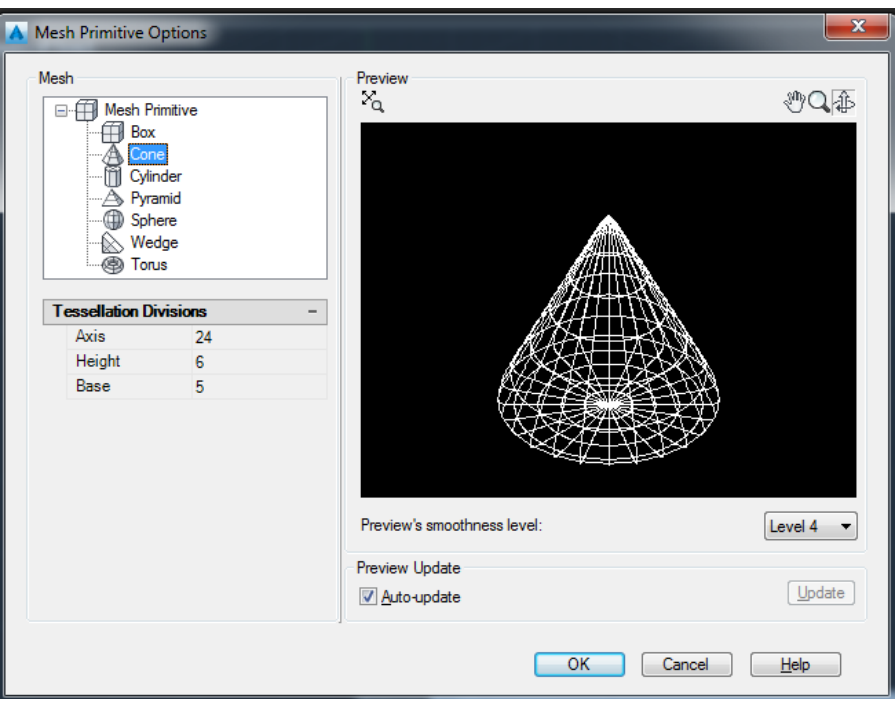

#### **Figure 4 Tessellation settings**

In the case of Box option, there is a second option: the system variables to control the number of surfaces in a mesh box object for each axis are:

- DIVMESHBOXHEIGHT for Oz
- DIVMESHBOXLENGTH for Ox,
- DIVMESHBOXWIDTH for Oy.

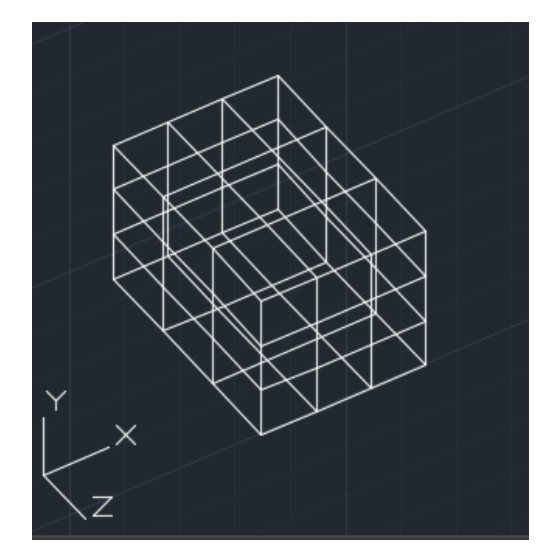

a) Before –

DIVMESHBOXHEIGHT set to 3 DIVMESHBOXLENGTH set to 3 DIVMESHBOXWIDTH set to 3

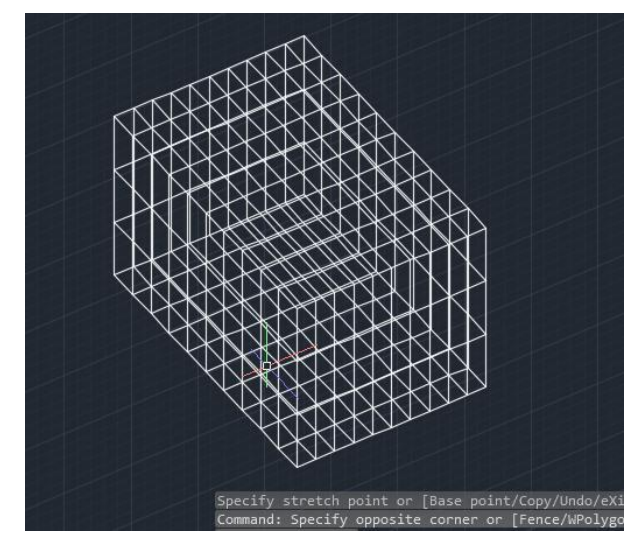

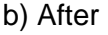

DIVMESHBOXHEIGHT set to 10 DIVMESHBOXLENGTH set to 10 DIVMESHBOXWIDTH set to 10

#### **Figure 5 Controlling the surfaces dividing**

Using **EXPLODE** command for the mesh, each part of the mesh could be modified independently.

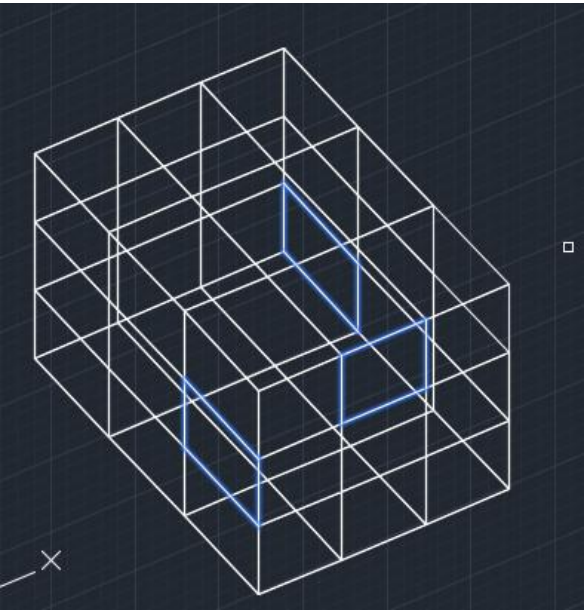

**Figure 6 Mesh parts selected separately**

<span id="page-6-2"></span>In order to access their current value, use the LISP call (getvar "DIVMESHBOXHEIGHT").

#### <span id="page-6-0"></span>EXERCISE 4

- Try to set the variables as presented in [Figure 6](#page-6-2) b). Recreate the cube and apply extrude. Try to access the parts.
- Use the command move to move 4 of the selected faces.
- Apply the command SHADEMODE, shaded with grey.

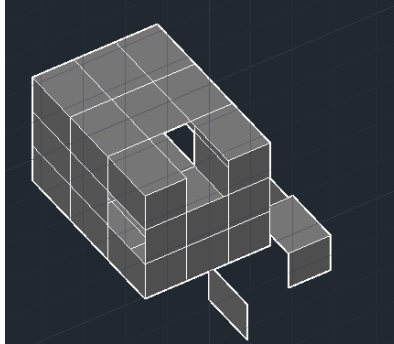

**Figure 7 Modifying the object by accessing parts of the mesh**

## <span id="page-6-1"></span>EXERCISE 5

Create a new cube mesh.

Use the command MESHEXTRUDE to select one or two surfaces and extrude them by 100mm. Apply smoothness with level 4(right click – Properties).

<span id="page-7-0"></span>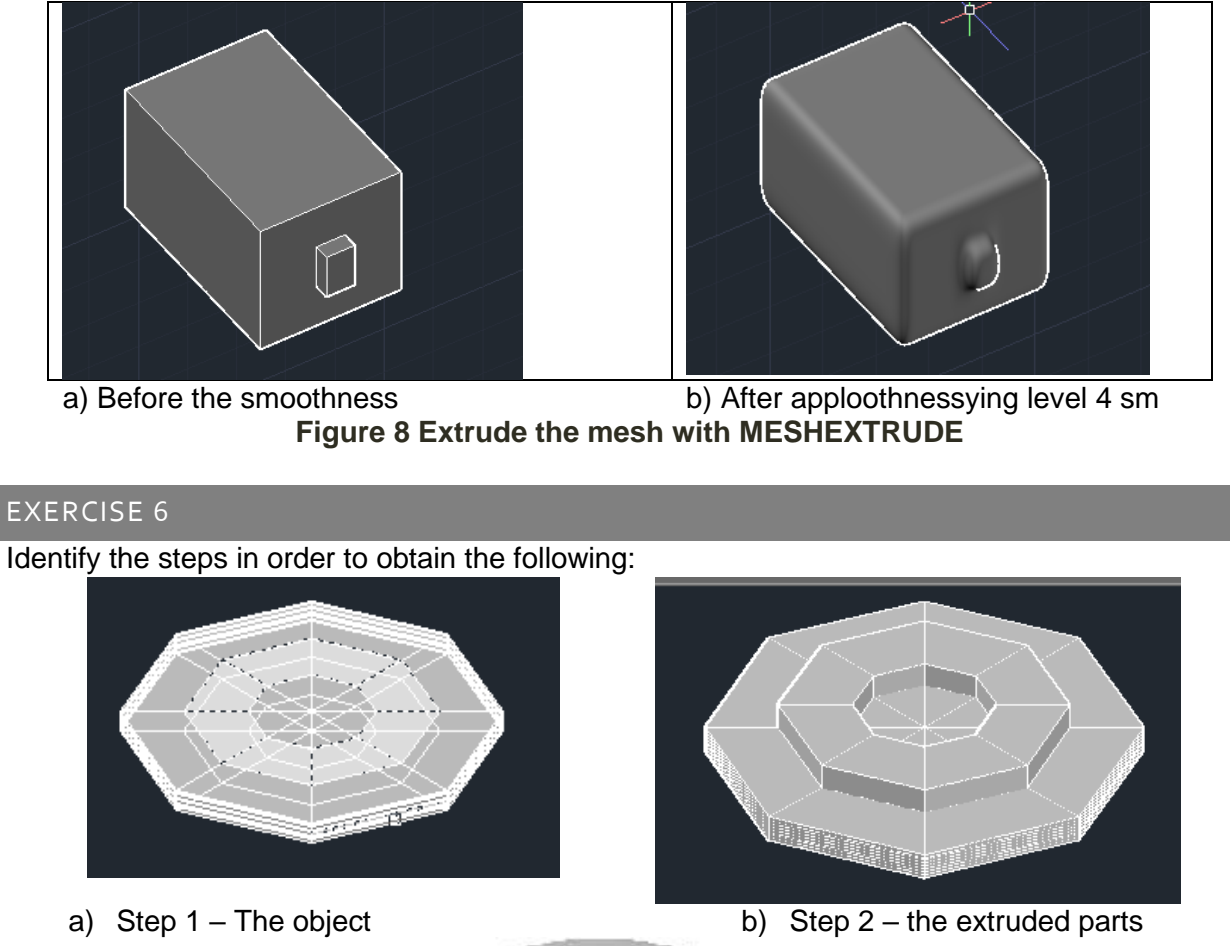

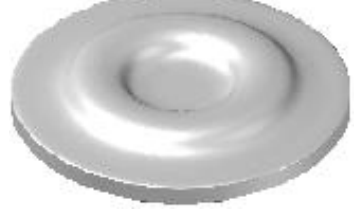

c) Add Smoothness

## **Figure 9 Identify the actions to obtain the image**

There are several commands to be applied for surfaces:

**MESHREFINE** – divides a selected surfaces from the mesh to the GRID settings in order to be able to manipulate the areas of the mesh by small surfaces.

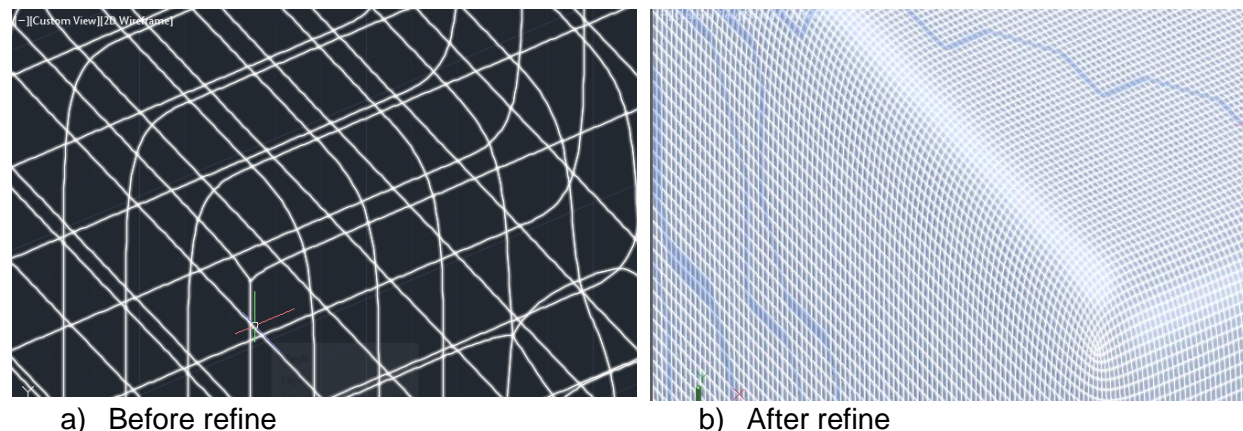

**Figure 10 Using MESHREFINE**

MESHCREASE- disables the settings related to SMOOTHNESS

MESHSPLIT- divides the surfaces of the message based on a template. MESHMERGE- unifies the surfaces

MESHCOLLAPSE - the surfaces having a common side will be replaced by a point.

MESHCAP - generates a unifying surfaces between several sides.

## <span id="page-8-0"></span>TABSURF

Follow the steps: Command: VIEW Choose Top View. Command: CIRCLE Start point: 0,0,0 Radius: 100. Command: VIEW Choose Front View. Create a polyline similar to the one presented next:

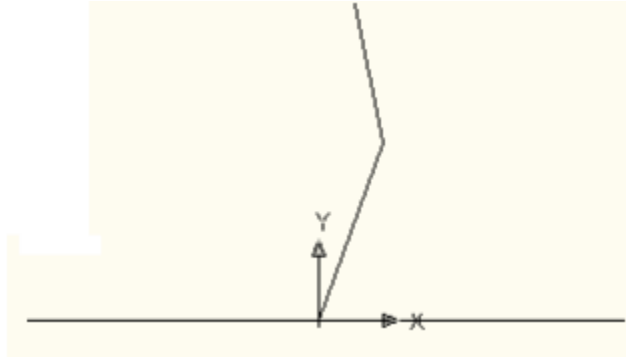

By selecting the polyline inside the command TABSURF, it will determine the direction for **TABSURF** 

Command VIEW CHOOSE SE Isometric View.

Command: TABSURF

The circle will be chosen for the contour to follow and the polyline for the direction. The result is presented next:

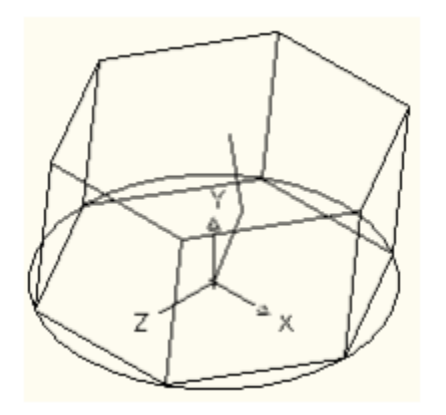

a) The result with system variable SURFTAB1=6

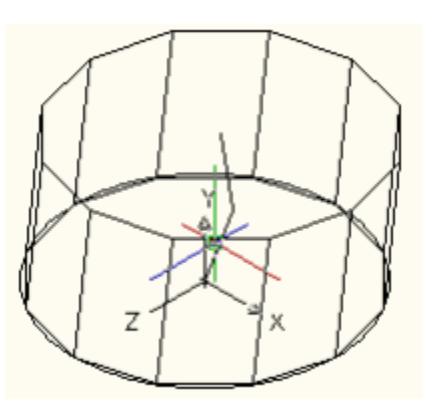

b) The result with system variable SURFTAB1=12

**Figure 11 TABSURF**

#### <span id="page-9-0"></span>REVSURF

Choose top view and generate the profile presented by the **Error! Reference source not f ound.** a) where two entities are visible: a line segment and an arc.

The object to execute a revolution rotation is the arc, and the object considered as the rotation axis is the line. The start angle has the value 120 degrees and the final one, 240 degrees.

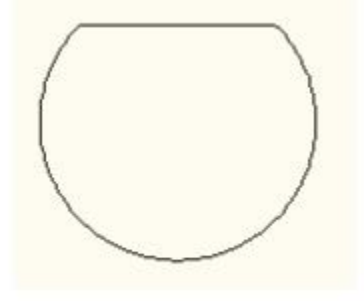

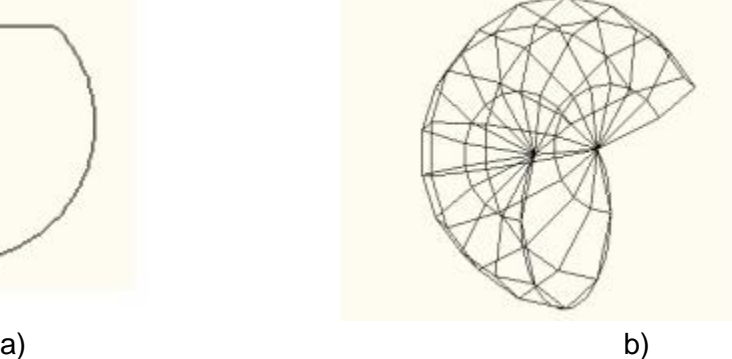

#### <span id="page-10-0"></span>RULESURF

First create an arc in 3d coordinates, then create a copy paralel to it, at a distance large enough for both to be visible.

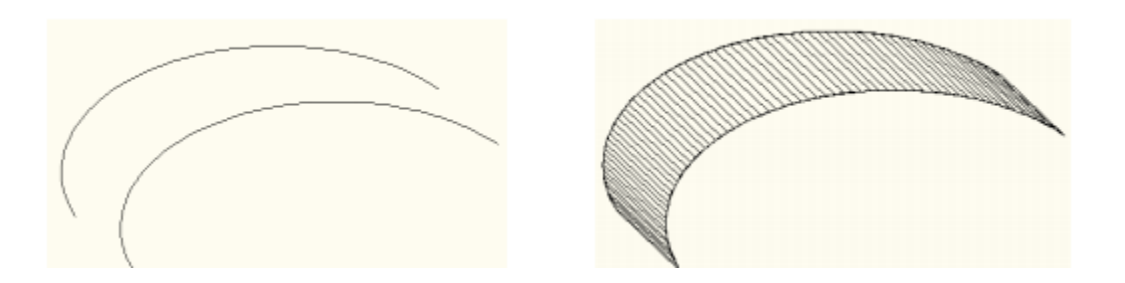

Execute RULESURF using as curves the two arcs. Surftab =70

#### <span id="page-10-1"></span>EXTRUDE

The command allows the #D object generation based on their orthogonal projection. Generate the entities from the next figure using ARRAY with the POLAR option, as rotation point, the center of the circles and 120 multiplications under a 360-degree angle. Starting with the red colored entity and using ARRAY, add 14 entities.

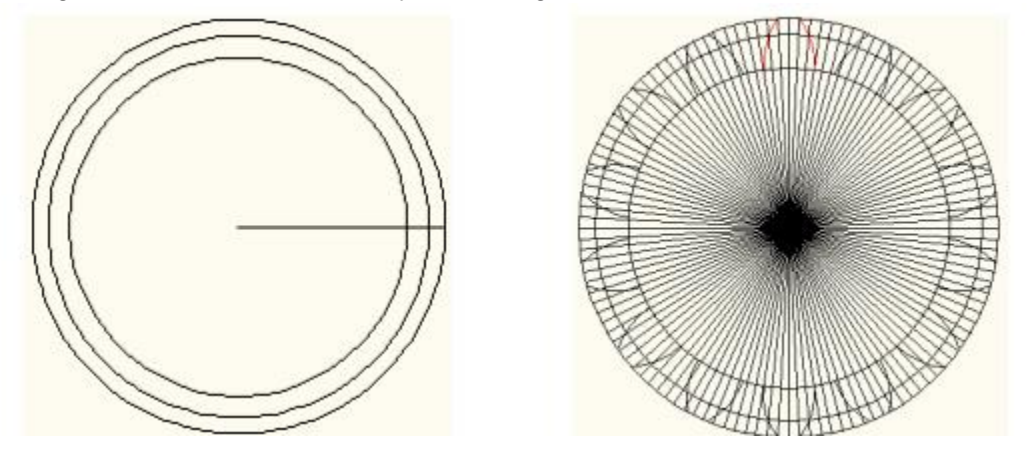

**Figure 12 The base entities**

To ease the TRIM usage and the elimination of all aiding elements, the line must be visible longer than the larger radius. After obtaining [Figure 13,](#page-11-2) apply the command BLOCK. The effect of TRIM is visible next:

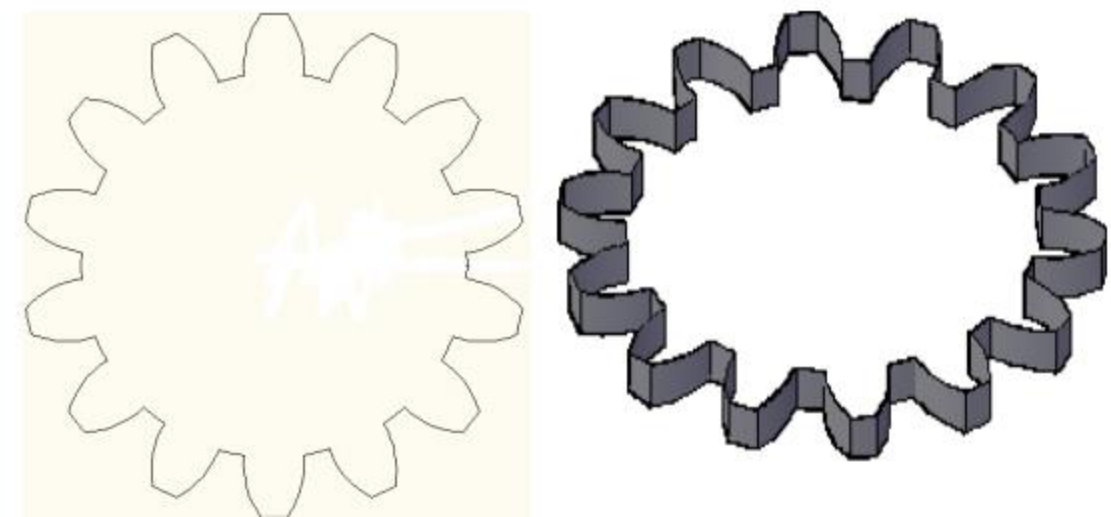

**Figure 13 TRIM effect Figure 14 EXTRUDE effect with 200 mm**

<span id="page-11-2"></span>The command can be applied to different type of entities as: mesh, solids, curves, etc.

## <span id="page-11-0"></span>EXERCITIU 7

RECREATE the first project's object in 3D! The best one will be printed on a 3D Printer.

#### <span id="page-11-1"></span>UNION

Combines two or more 3D solids, surfaces, or 2D regions into a single, composite 3D solid, surface, or region.

Create the following boxes: length - 200mmm, width - 200mm, height - 300mm Create copy of the first and rotated as in shown bellow:

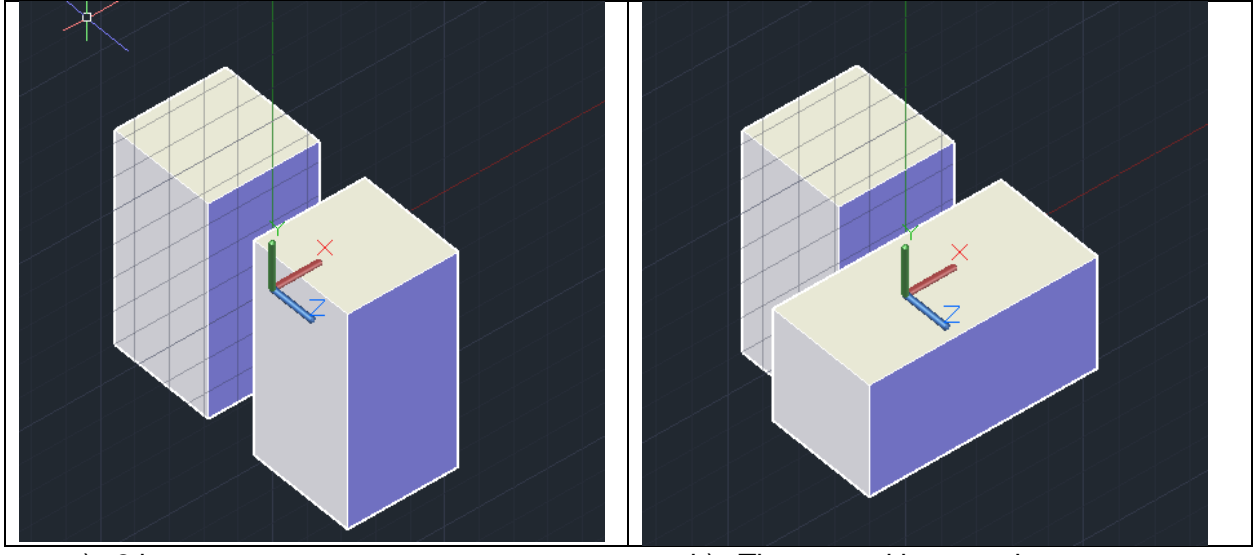

a) 2 boxe b) The second is rotated

Move the copy towards the first entity by 150mm and elapsing this first one. Do not forget to change the UCS.

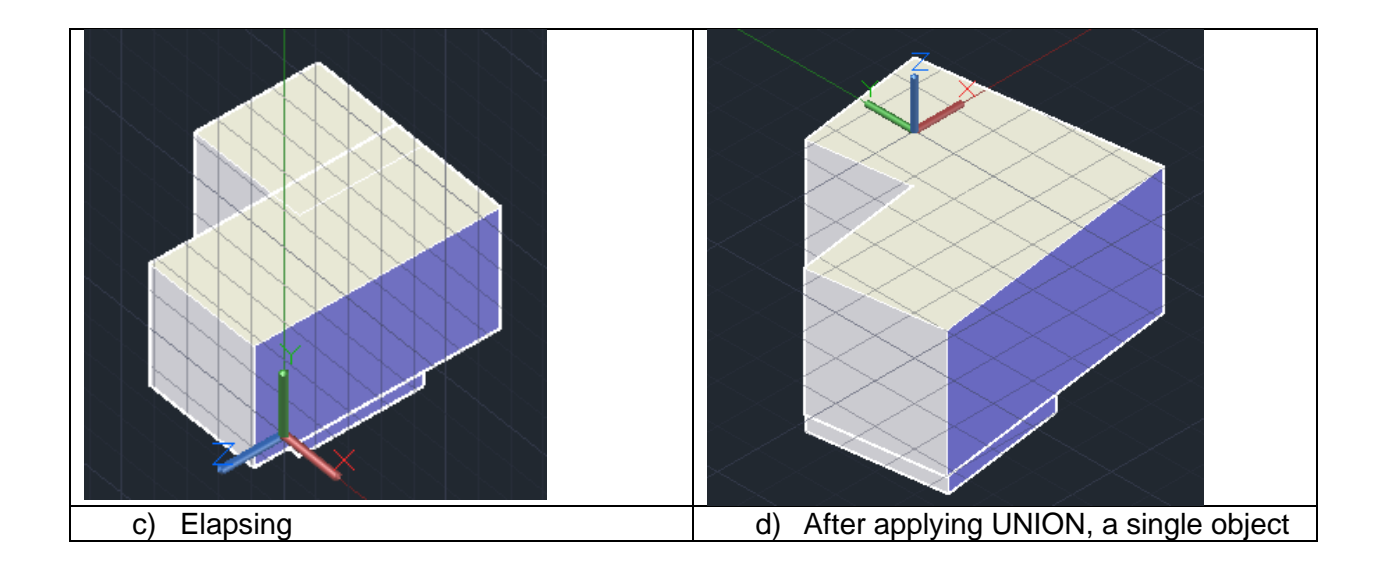

The surface editing commands available are:

- surfblend
- **surffillet**
- surfpatch

## <span id="page-12-0"></span>INTERSECT

Obtains the intersection of solids, surfaces, regions as a 3D SOLID , surface or 2D Region.

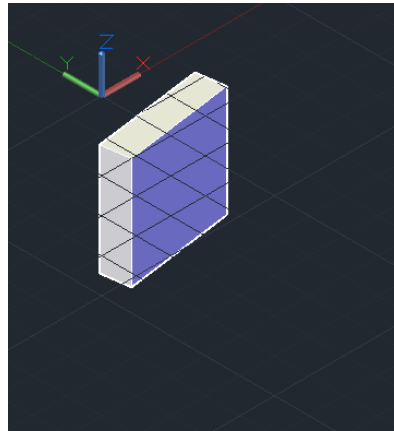

**Figure 15 After applying INTERSECT**

## <span id="page-12-1"></span>**SUBTRACT**

Creates as a new object by subtracting one overlapping region or 3D solid from another.

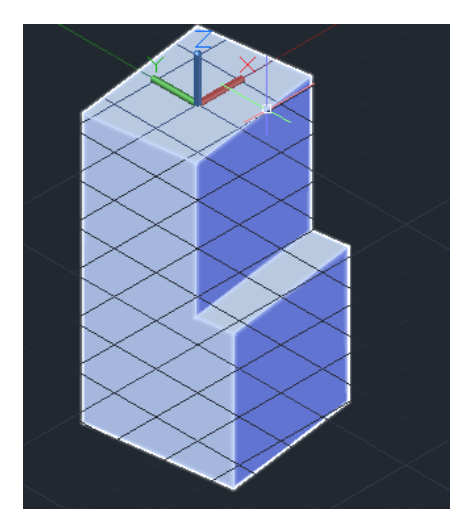

**Figure 16 After applying SUBTRACT**

NOTE SOLIDEDIT – To be considered.

The end.:)